- Oracle VM VirtualBox je besplatni softverski paket za x86 virtuelizaciju, napravljen od strane nemačke softverske firme Innotek GmbH, a kasnije otkupljen od strane Sun Microsystems-a i sada je za dalji razvoj softvera zadužen Oracle. Instalira se na već postojeći operativni sistem. U okviru ove aplikacije, dodatni gostujući operativni sistemi se mogu instalirati i pokrenuti, svaki u sopstvenom virtuelnom okruženju. VirtualBox se može instalirati na: Linux, Mac OS X, Windows XP, Windows Vista, Windows 7 i Solaris. Verzija za FreeBSD je u fazi razvoja. Podržani gostujući operativni sistemi su: Microsoft Windows, Linux, Solaris, BSD, IBM OS/2 i sl.
- Na VirtualBox-u može istovremeno nezavisno raditi nekoliko operativnih sistema. Svi međusobno, uključujući i operativni sistem domaćina, mogu komunicirati preko zajedničkog bafera ili koristeći mrežne veze. Virtuelizacije hardvera čuvaju se u VDI (engl. Virtual Disk Images) formatu. Moguće je čitati i pisati VMware-ove VMDF (engl. Virtual Machine Disk Format) i Microsoft-ove VHD (engl. *Virtual Hard Disk*) datoteke. Virtuelno okruženje uključuje emulaciju mrežnih, grafičkih i zvučnih kartica, pa se veliki deo sistema može pokretati i bez instalacije upravljačkih programa tj. drajvera (engl. drivers)
- Prema istraživanju sajta DesktopLinux.com iz 2007. godine, VirtualBox je bio treći najpopularniji softver za virtuelizaciju Windows okruženja pod Linux-om.

- VirtualBox je besplatna desktop aplikacija, lako se instalira, a proces kreiranja nove virtuelne mašine je relativno jednostavan, gde se po odabiru željenog operativnog sistema dodeljuje RAM memorija i posle toga kreira/dodeljuje hard disk.
- Na web stranici za preuzimanje mogu se naći verzije za razne operativne sisteme, a tu je i temeljan spisak izmena i dopuna u najnovijem izdanju.
- Preporučena instalaciona konfiguracija podesiće i mrežni drajver, koji će omogućiti kreiranje virtuelnih mreža i njihovo povezivanje sa fizičkim mrežama, kao i USB interfejs kojim će virtuelne mašine imati pristup uređajima povezanim na USB portove "host" računara, kao što su Flash drajvovi.
- U naprednijim opcijama (engl. advanced options) se može odrediti broj jezgara koje će virtuelna mašina koristiti, izbor mrežne karte, način njenog ponašanja (NAT, bridge adapter i host only).

- Pokretanjem VirtualBox-a dobija se menadžer virtuelnih mašina intuitivnog interfejsa.
- Dovoljno je kliknuti na dugme za novu virtuelnu mašinu, i program će nas provesti kroz kratak i lepo objašnjen wizard. Ono što je bitno je da se hard diskovi virtuelnih mašina čuvaju u obliku *image* fajlova, a svi oni se nalaze izlistani u okviru virtual media menadžera koji se dobija komandom u meniju File. Pored slika hard diskova, na istom mestu će se naći i slike optičkih i flopi diskova.
- Tokom kreiranja virtuelne mašine, korisnik uopšte ne mora navesti postojanje hard diska u virtuelnom računaru. Ovako nešto ima smisla kada se radi o virtuelnoj mašini za isprobavanje "živih" Linux distribucija koje se pokreću direktno sa CD-a, ili pri kreiranju mašine sa nekom od distribucija prilagođenih za poslove rutiranja i *firewall*-a, koje takođe rade sa CD-a a svoje podatke mogu da upisuju i na sliku floppy diska.

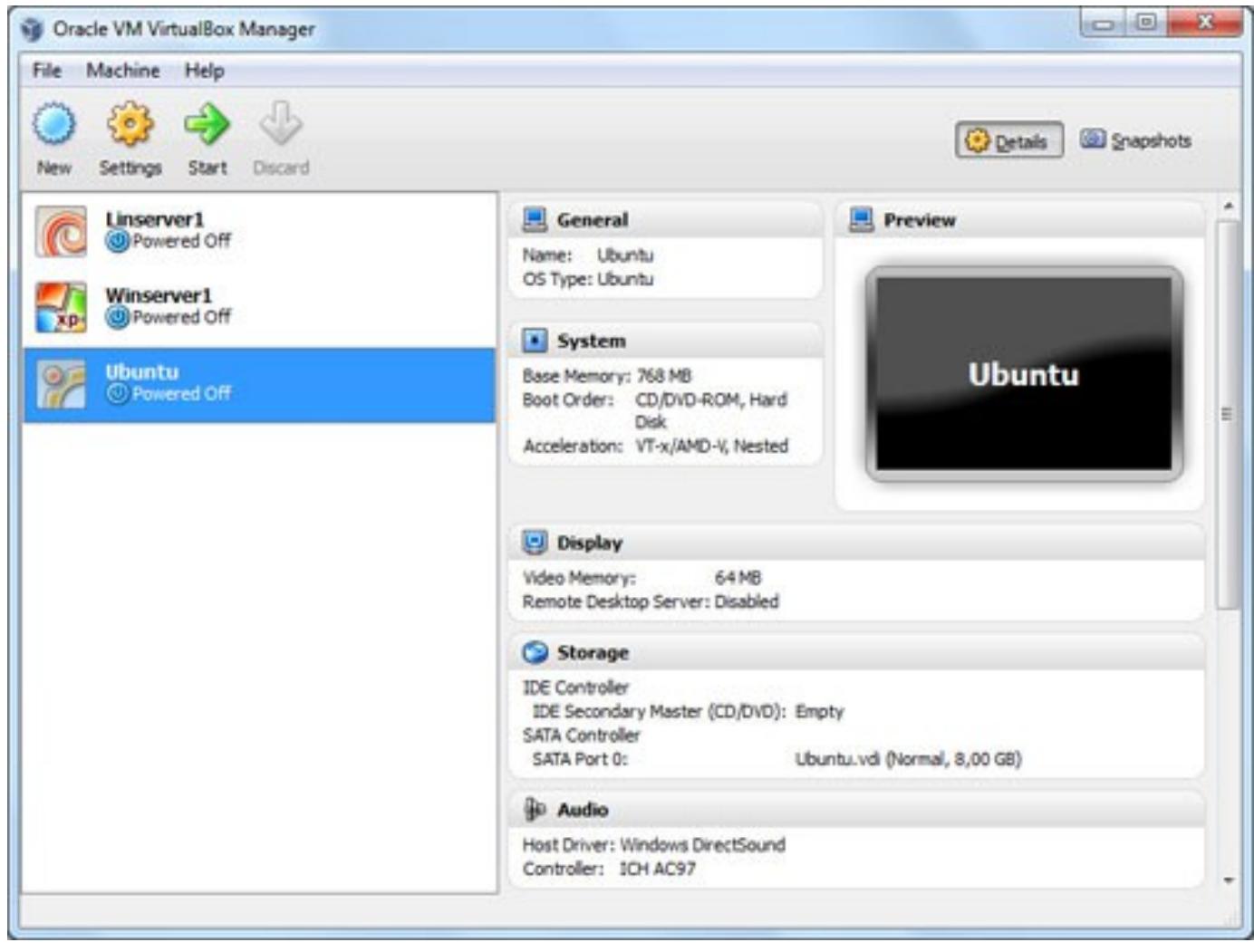

Slika 7.8. Menadžer virtuelnih mašina

- VirtualBox predstavlja softver za virtuelizaciju 32-bitnih i 64-bitnih operativnih sistema, na računarima sa Intel ili AMD procesorima. Pomoću ovog alata može se pokrenuti, odnosno virtuelizovati operativni sistem uključujući, kako servise tako i programe koji su instalirani na tom operativnom sistemu.
- Okruženje u kome se izvršava operativni sistem naziva se virtuelna mašina.
- Operativni sistem na kome je instaliran VirtualBox i u okviru koga se pokreće virtuelna mašina, naziva se *host* operativni sistem, dok virtuelizovani operativni sistem (unutar virtuelne mašine) nazivamo *guest* operativni sistem (gostujući).
- Ovakva filozofija omogućava da se na jednoj hardverskoj mašini, koja ima instaliran samo jedan operativni sistem, istovremeno pokrenu virtuelni operativni sistemi koji mogu da rade paralelno.
- U eksploatacionim uslovima ovaj način rada omogućava bolje iskorišćenje resursa, odnosno hardvera računara (na jednom hardverskom serveru je moguće imati više operativnih sistema, a samim tim i servisa koji rade istovremeno).
- U laboratorijskim uslovima značajno je to da sistem virtuelizacije omogućava rad na više različitih operativnih sistema istovremeno, u svrhe edukacije i testiranja, pri čemu host operativni sistem ostaje bezbedan i netaknut.

#### **OracleVB** Slide 5 of 35

- VirtualBox je softver otvorenog koda i može se preuzeti sa Interneta sa adrese: [http://www.virtualbox.org](file:///D:/Tehnike_Virtuelizacije/Lesson%2007.%20%20OracleVBox/)
- Kao **host operativni sistemi** (operativni sistemi na kojima se može instalirati i koristiti VirtualBox) podržani su sledeći:
- Windows XP, sa bilo kojim servisnim paketom (32-bitni)
- Windows Server 2003 (32-bitni)
- Windows Vista (32-bitni i 64-bitni)
- Windows Server 2008 (32-bitni i 64-bitni)
- Windows 7 (32-bitni i 64-bitni)
- Apple MAC OS X
- Linux
	- ✦ Debian GNU/Linux 3.1, 4.0 i 5.0
	- ✦ Fedora Core od verzije 4 do 9
	- ✦ Gentoo Linux
	- ✦ RedHat Enterprise Linux 4 i 5
	- ✦ SUSE Linux 9 i 10, openSUSE 10.1, 10.2, 11 i 12
	- ✦ Ubuntu 6.06, 6.10, 7.04, 7.10, 8.04, 8.10 i novije verzije
	- ✦ Mandriva 2007.1 i 2008.0

- Dakle, program VirtualBox predstavlja softver za virtuelizaciju 32-bitnih i 64 bitnih operativnih sistema, na računarima sa Intel ili AMD procesorima. Pomoću ovog alata može se Ostali operativni sistemi bazirani na Linux kernelu 2.6, pri čemu se mora izvršiti ručna instalacija.
- Što se tiče guest operativnih sistema (oni koji se mogu virtuelizovati unutar VirtualBox-a) podržani su sledeći:
	- ✦ Windows NT sve verzije
	- ✦ Windows 2000/XP/Server 2003/Vista/Server 2008
	- ✦ DOS/Windows 3.1/95/98/ME
	- $\triangleq$  Linux 2.4
	- $\triangleq$  Linux 2.6
	- ✦ Solaris 10, Open Solaris
	- ✦ FreeBSD
	- ✦ OpenBSD
	- $\triangleleft$  OS/2 Warp 4.5
	- ✦ Mac OS X Server

■ U zavisnosti od tipa i broja operativnih sistema koje treba virtuelizovati, zahtevi VitualBox-a za resursima, a prevashodno za memorijom, variraju, iz razloga što je neophodno guest operativnom sistemu (operativni sistem koji će biti virtuelizovan) deodeliti određenu količinu memorije kako bi mogao da radi.

- Na primer, ako imamo 1GB sistemske RAM memorije, guest operativnom sistemu dodelimo 512MB od sistemske memorije, to znači da će host operativnom sistemu ostati na raspolaganju ostatak nedeljene memorije, a to je u ovom slučaju 512MB.
- Preporuka je da se host operativnom sistemu ostavi minimum 256MB memorije kako bi nesmetano radio. Iz ovoga sledi da je količina instalirane RAM memorije ograničavajući faktor po pitanju virtuelizacije većeg broja operativnih sistema istovremeno.

# **7.3.1. Mogućnosti programa VirtualBox**

- VirtualBox nudi širok spektar mogućnosti po pitanju virtuelizacije operativnih sistema.
- Navešćemo samo neke:
	- Mogućnost pristupa CD-DVD uređaju ili disketnoj jedinici
	- ◆ Mogućnost pristupa slici CD-a (engl. *image*)
	- ◆ Mogućnost izbora načina kako će operativni sistem komunicirati sa ostalim pokrenutim virtuelnim operativnim sistemima, ili sa spoljašnjim svetom (sa host operativnim sistemom i realnom mrežom)
	- $\triangleq$  Mogućnost deljenja foldera između host i virtuelnog operativnog sistema
	- ◆ Mogućnost pristupa USB uređajima iz virtuelnog operativnog sistema, odnosno virtuelne mašine...

daljem tekstu će biti razmotrene neke od navedenih mogućnosti.

### **7.3.2. Instalacija na Windows operativnom sistemu**

- Proces instalacije VirtualBox-a zavisi od tipa host operativnog sistema. Kako bi instalacija na Windows operativnom sistemu mogla biti pokrenuta neophodno je imati Windows Instaler 1.1 koji je već pristuatan na novijim operativnim sistemima Windows tipa.
- Pokretanje instalacije se vrši dvostrukim klikom na instalacioni fajl sa ekstenzijom .*msi* ili iz komandne linije pomoću komande:

■ **msiexec/i VirtualBox.msi**

- U oba slučaja, biće pokrenut čarobnjak za instalaciju u kome se može naglasiti gde da se instalira program, kao i koje komponente programa instalirati. Od komponenti je između ostalog dostupna:
	- ◆ Podrška za USB (engl. USB Support) koja sa sobom nosi specijalne upravljačke programe koji će omogućiti komunikaciju sa USB uređajima koji se nalaze van virtuelne mašine.
	- ◆ Podrška za umrežavanje (engl. Networking Support) koja sadrži dodatne upravljačke programe koji će omogućiti komunikaciju između host i virtuelnog operativnog sistema (virtuelne mašine), a samim tim i komunikaciju sa fizičkom mrežom.
	- ✦ U zavisnosti od konfiguracije Windows host operativnog sistema, prilikom isntalacije mogu se pojaviti poruke o pokušaju instalacije nepotpisnih upravljačkih programa (engl. Unassigned Drivers) . U tom slučaju treba izabrati opciju "Continue".
	- ◆ Uklanjanje isntalacije VirtualBox-a se vrši na standardan način izborom opcije Add/Remove Programs iz Control Panel-a.

#### **OracleVB** Slide 10 of 35

### **7.3.3. Instalacija na Linux operativnom sistemu**

- Pre instalacije na Linux operativnom sistemu, neophodno je instalirati sledeće pakete (neke distribucije Linux-a će ovo automatski obaviti):
	- **← Qt 4.3.0 ili veća**
	- ◆ SDL 1.2.7 ili veća
- Ovo je neophodno uraditi ukoliko želimo grafički interfejs VirtualBox-a. Instalcaija na Ubuntu operativnom sistemu može se pokrenuti komandom:
- **sudo dpkg -i VirtualBox\_2.1.0\_Ubuntu\_edgy.deb**
- Više detalja o specifičonsti instalacije VirtualBox-a na Linux operativnim sistemima, može se dobiti iz proizvođačkog uputsvta:
- http://www.virtualbox.org/wiki/End-user\_documentacion

# **7.3.4. Pokretanje i rad u VirtualBox-u**

- Zarad jednostavnijeg uputstva, biće opisan rad sa aplikacijom VirtualBox koja je instalirana na Windows XP operativnom sistemu.
- VirtualBox je dostupan na većini svetskih jezika, pa tako i na srpskom, tako da će sama instalacija programa biti opisana na srpskom jeziku.

# **7.3.5. Pokretanje VirtualBox-a**

Pokretanje programa se vrši na uobičajen način, izborom Start menija, zatim izborom All Programs, a zatim Sun xVM VirtualBox, pri čemu se dobija prozor kao na slici 7.9. Napomena - najnovije verzije su označene sa Oracle VM VirtualBox, jer je kompanija Oracle preuzela VirtualBox.

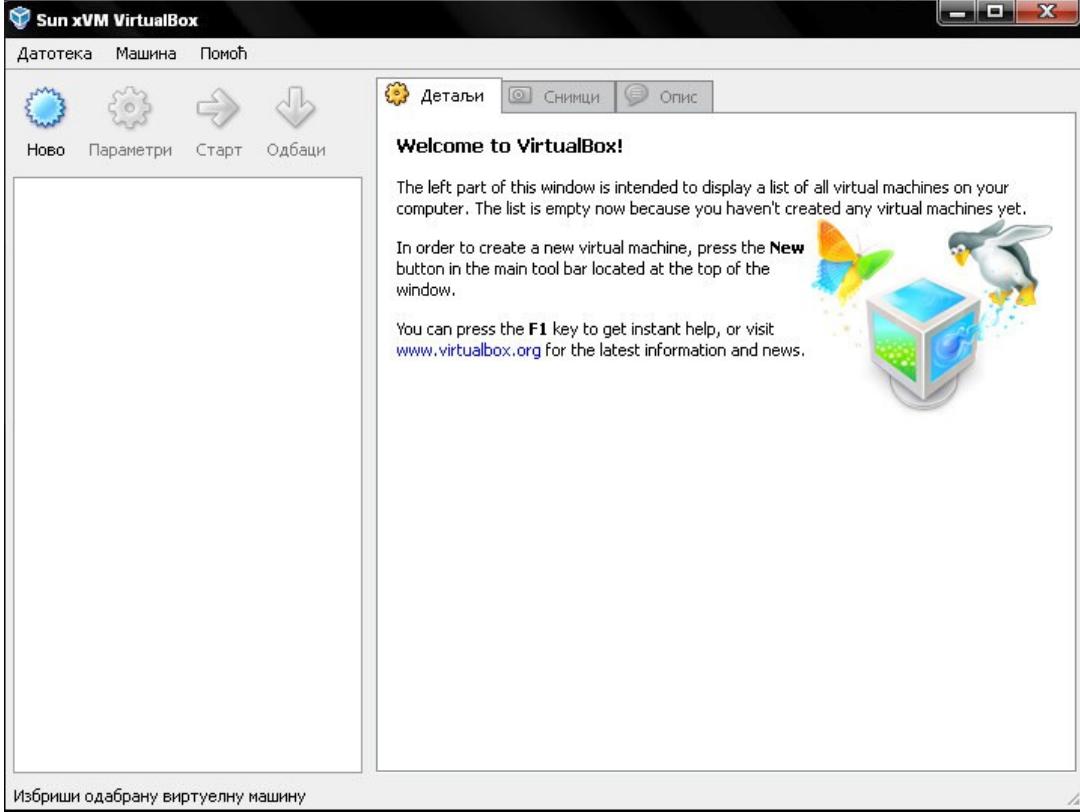

#### Slika 7.9. Izgled programa VirtualBox

#### **OracleVB** Slide 13 of 35

# **7.3.5. Pokretanje VirtualBox-a**

- Sa leve strane je panel u kome će biti prikazane sve kreirane virtuelne mašine.
- Dugmad iznad ovog panela omogućuju kreiranje novih virtuelnih mašina, podešavanje parametara za postojeće kao i pokretanje postojećih virtuelnih mašina.
- Prilikom prvog pokretanja VirtualBox-a panel sa postojećim virtuelnim mašinama će biti prazan.
- Sa desne strane nalazi se panel u kome će biti prikazana podešavanja za izabranu virtuelnu mašinu.

# **7.3.6. Pravljenje nove virtuelne mašine**

Proces pravljenja nove virtuelne mašine se vrši klikom na dugme ,,Novo'' u okviru glavnog prozora VirtualBox-a.

Ovim se pokreće čarobnjak (engl. wizard) u kome treba navesti osnovne informacije o virtuelnoj mašini, kao što su:

- ✦ Ime virtuelne mašine
- ◆ Tip operativnog sistema koji će biti pokrenut u okviru virtuelne mašine
- ◆ Količina memorije koju dodeljujemo virtuelnoj mašini
- ◆ Virtuelni hard disk koji će imati ulogu radnog hard diska za virtuelnu mašinu

Na sledećim slikama biće prikazan deo procesa pravljenja nove virtuelne mašine

# **7.3.6. Pravljenje nove virtuelne mašine**

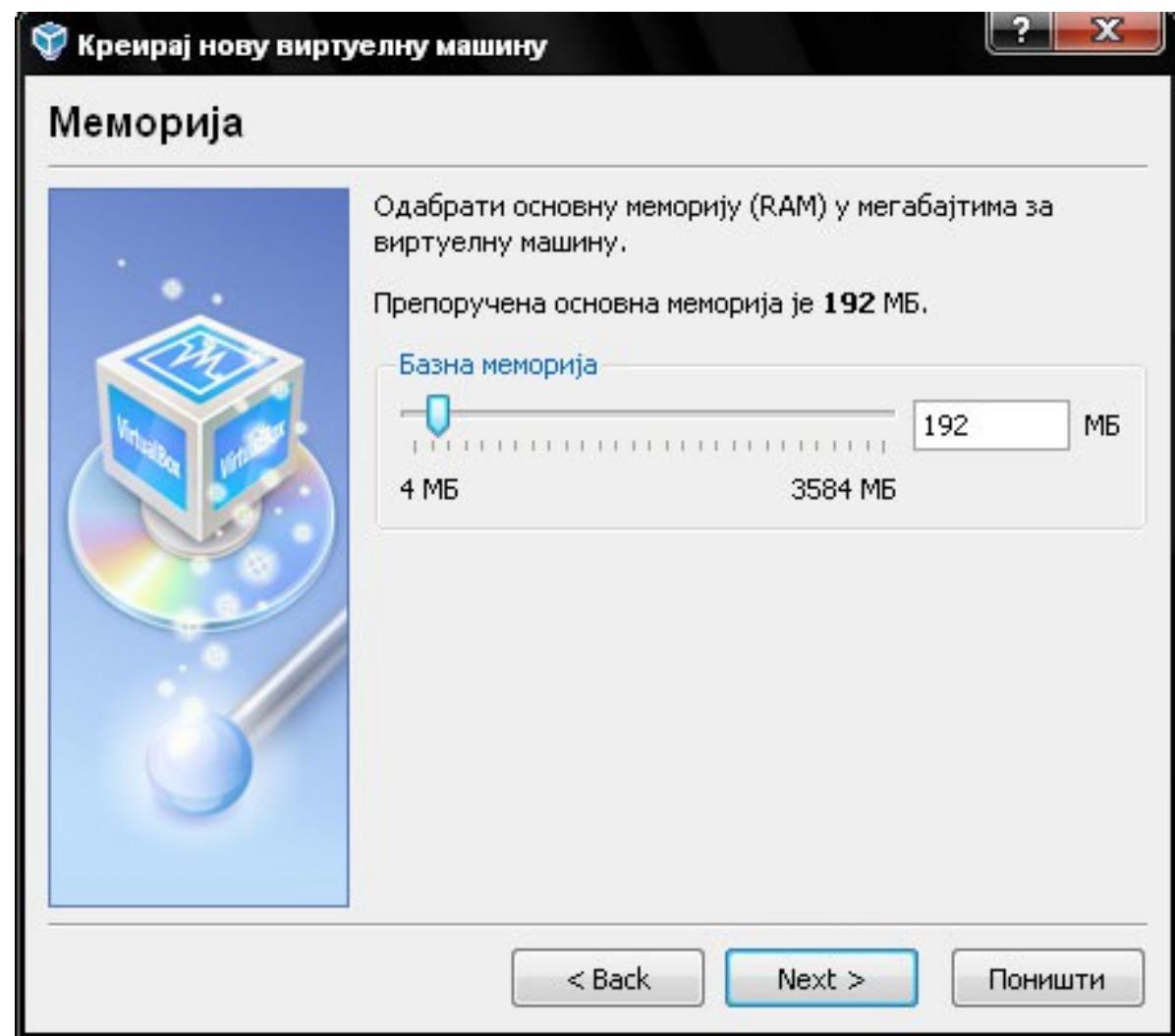

Slika 7.10. Izbor količine memorije koju dodeljujemo virtuelnoj mašini

**OracleVB** Slide 16 of 35

# **7.3.6. Pravljenje nove virtuelne mašine**

Креирај нову виртуелну машину

#### Виртуелни хард диск

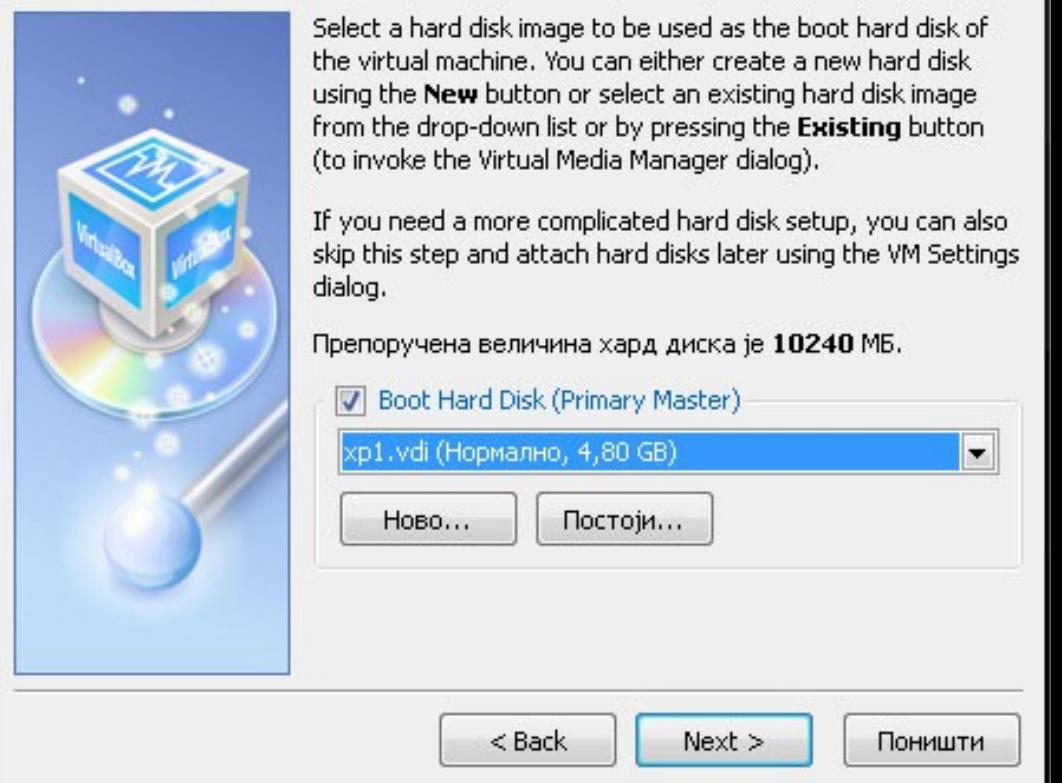

- Slika 7.11. Virtuelni hard disk
- Na slici se vidi da je izabran već postojeći virtuelni hard disk. U slučaju da ne postoji virtuelni hard disk, potrebno ga je napraviti, što je objašnjeno u daljem tekstu.

**OracleVB** Slide 17 of 35

- Koncept virtuelnog diska u okviru virtuelizacije operativnih sistema se odnosi na postojanje fajla koji će imati ulogu virtuelnog hard diska, odnosno slike diska, čime se dobija veoma velika upravljivost. Naime, moguće je napraviti više slika hard diska, i svaku iskoristiti za određeni virtuelni operativni sistem. Po završetku pravljenja slike diska i instalacije operativnog sistema na taj disk, moguće je napraviti rezervnu kopiju slike diska, koja bi eventualno bila upotrebljena ako se trenutna slika, sa koje se pokreće virtuelni operativni sistem, ošteti. Time se štedi vreme pri pravljenju nove virtuelne mašine. Na sličan način moguće je klonirati jednu sliku na kojoj smo izvršili instalaciju operativnog sistema, čime dobijamo dodatne virtuelne diskove, a samim tim mogućnost da kreiramo i više virtuelnih mašina.
- Program za upravljanje virtuelnim hard diskovima (pravljenje novih ili korišćenje postojećih) se može pokrenuti na dva načina:
- Izborom stavke "Datoteka" u okviru glavnog prozora VirtualBox-a, pa zatim stavke ,,Virtual Media Manager''
- Izborom stavke "Novo" u okviru čarobnjaka za pravljenje nove virtuelne mašine (prtehodna slika)
- U oba slučaja dobija se prozor kao što je prikazano na sledećoj slici. Pored upravljanja slikama hard diskova, ovde je moguće upravljati i CD/DVD slikama kao i Floppy slikama.
	- Slika 7.12. Virtual Media Manager

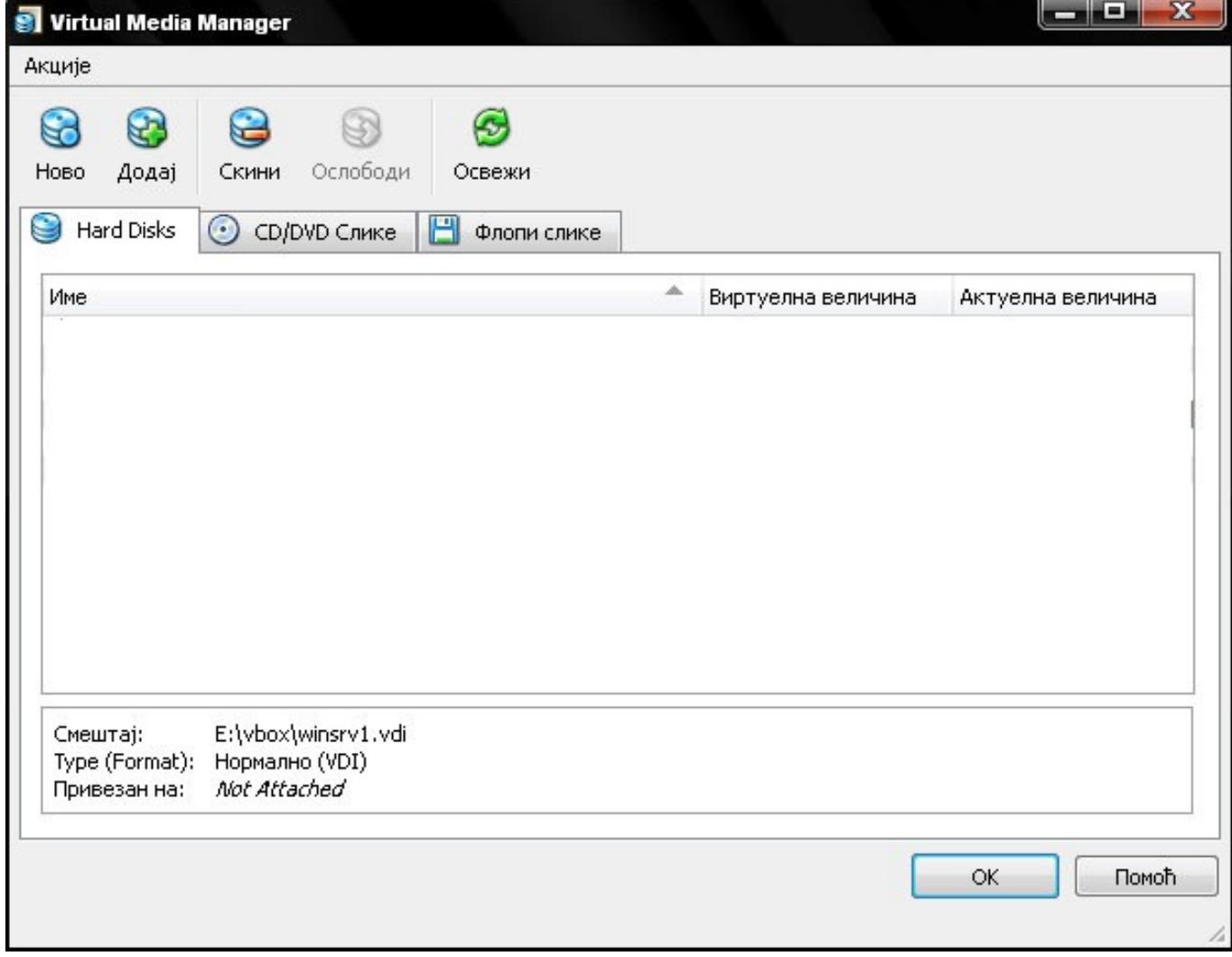

■ Slika 7.12. Virtual Media Manager

#### **OracleVB** Slide 19 of 35

 $\alpha$ 

- Proces pravljenja novog virtuelnog diska se pokreće izborom opcije ,,Novo" unutar Virtual Media Manager-a, pri čemu se startuje čarobnjak u okviru koga treba specificirati četriri stvari (slika):
	- $\bullet$  Tip virtuelnog hard diska odnosno slike, gde je moguće izabrati:
		- $\blacktriangleright$  dinamičku sliku (dinamička slika zauzima malu količinu mesta na fizičkom hard disku, ali se povećava kada to virtulni operativni sistem zatraži)
		- $\blacktriangleright$  fiksnu sliku (veličina fiksne slike se određuje prilikom pravljenja same slike i kasnije se ne može menjati)
	- ✦ Ime slike
	- ◆ Mesto na fajl sistemu host operativnog sistema gde će slika biti napravljena
	- $\triangleq$  Količinu prostora koju će virtuelni hard disk, odnosno slika imati.
- Po završetku pravljenja slike hard diska, na specificiranoj lokaciji će biti napravljen fajl sa ekstenzijom .vdi.

### ■ Slika 7.13. Čarobnjak za izbor tipa virtuelnog hard diska, odnosno slike

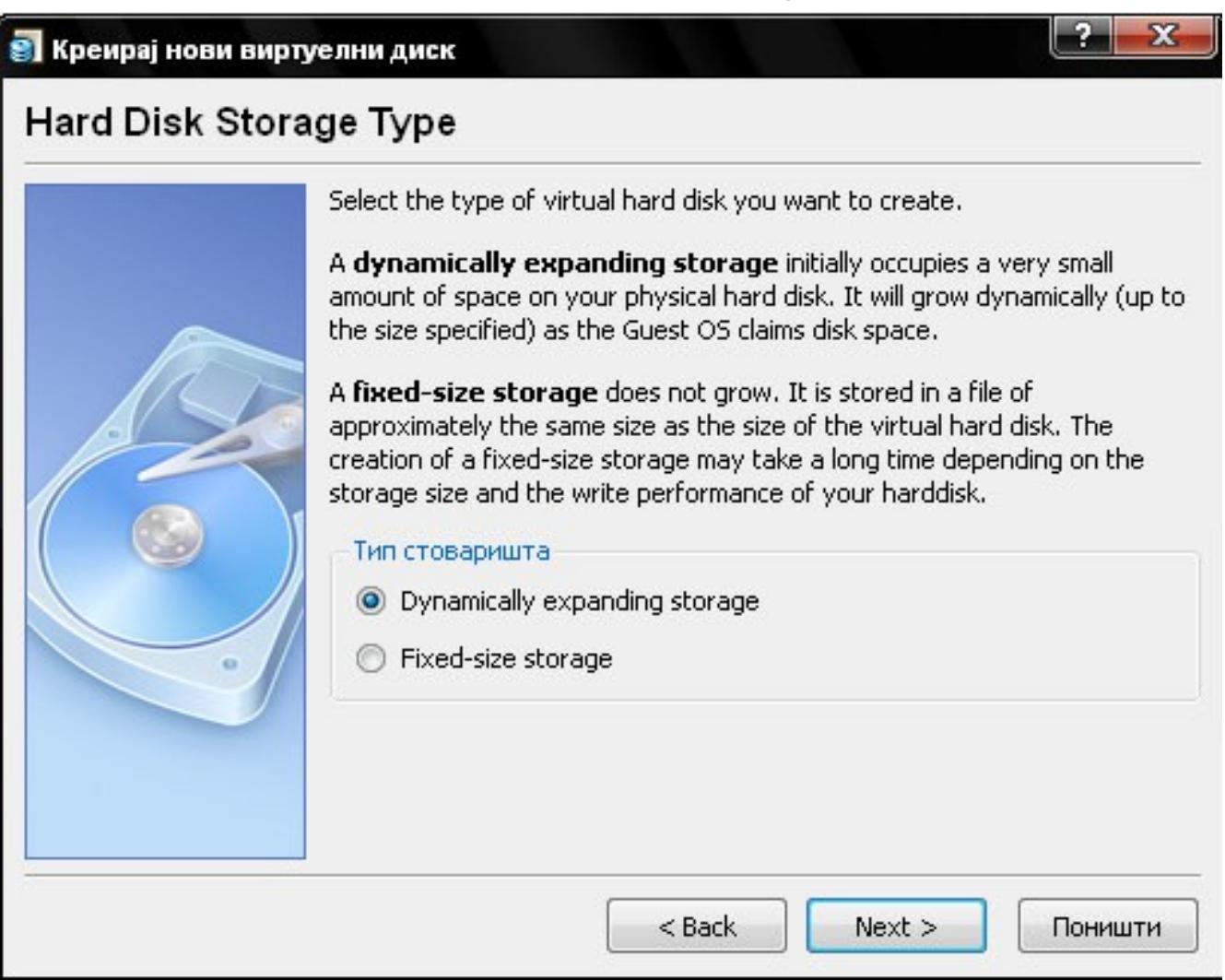

#### **OracleVB** Slide 21 of 35

 $\Delta\phi$  and  $\phi$  and  $\phi$  . We show that

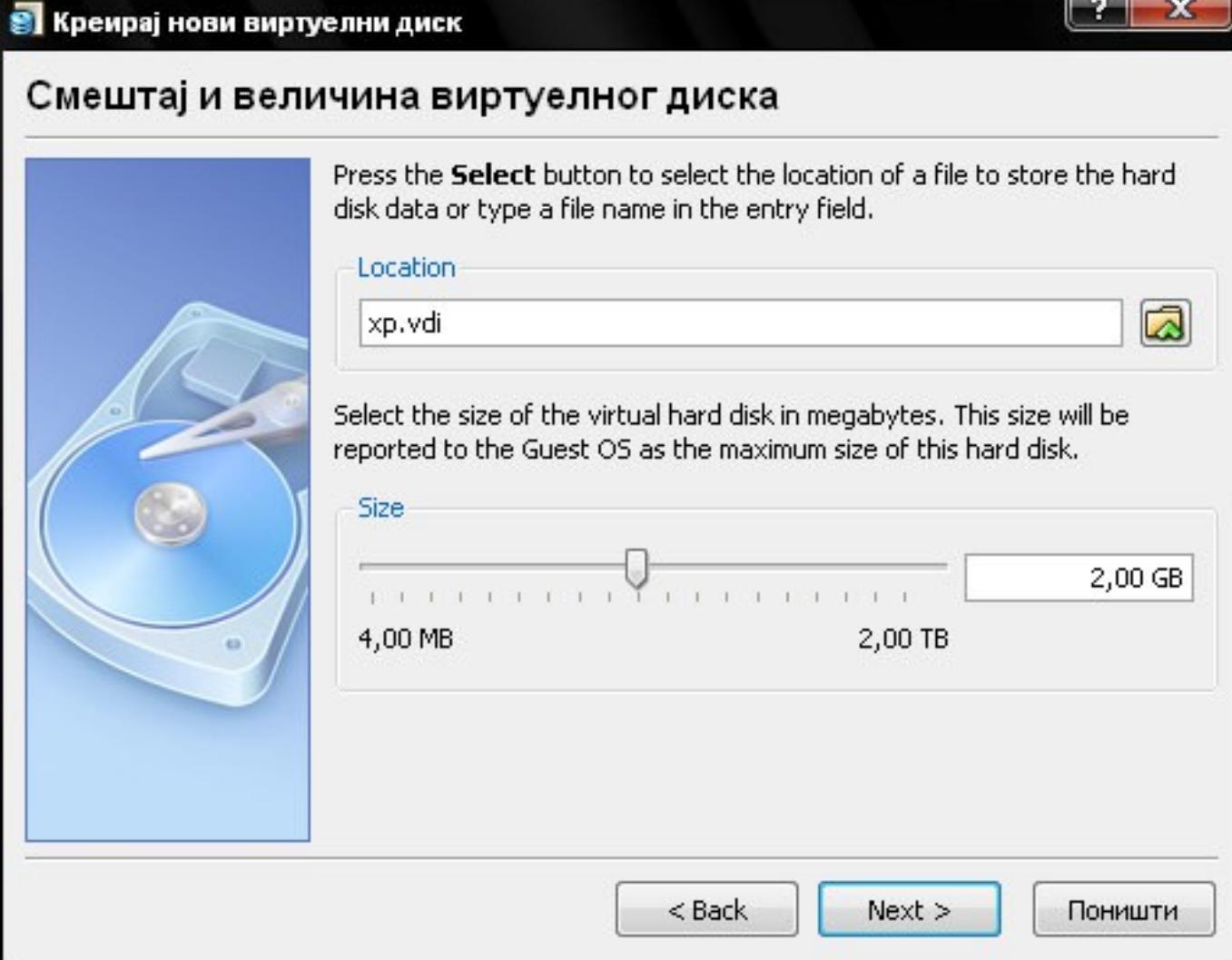

Slika 7.14. Pravljenje novog virtuelnog hard diska sa ekstenzijom .vdi

#### OracleVB Slide 22 of 35

### **7.3.8. Dodavanje postojećeg virtuelnog hard diska**

- U slučaju da već posedujemo napravljen VDI fajl na fajl sistemu host operativnog sistema,
- neophodno je dodati ga u Virtual Media Manager,
- što se vrši izborom opcije "Dodaj", pri čemu treba da specificiramo putanju do VDI fajla.

Po završetku pravljenja virtuelne mašine, u levom panelu glavnog prozora će biti prikazana naša novonapravljena virtuelna mašina. Ako selektujemo tu mašinu, u desnom panelu se dobija pregled podešavanja za datu virtuelnu

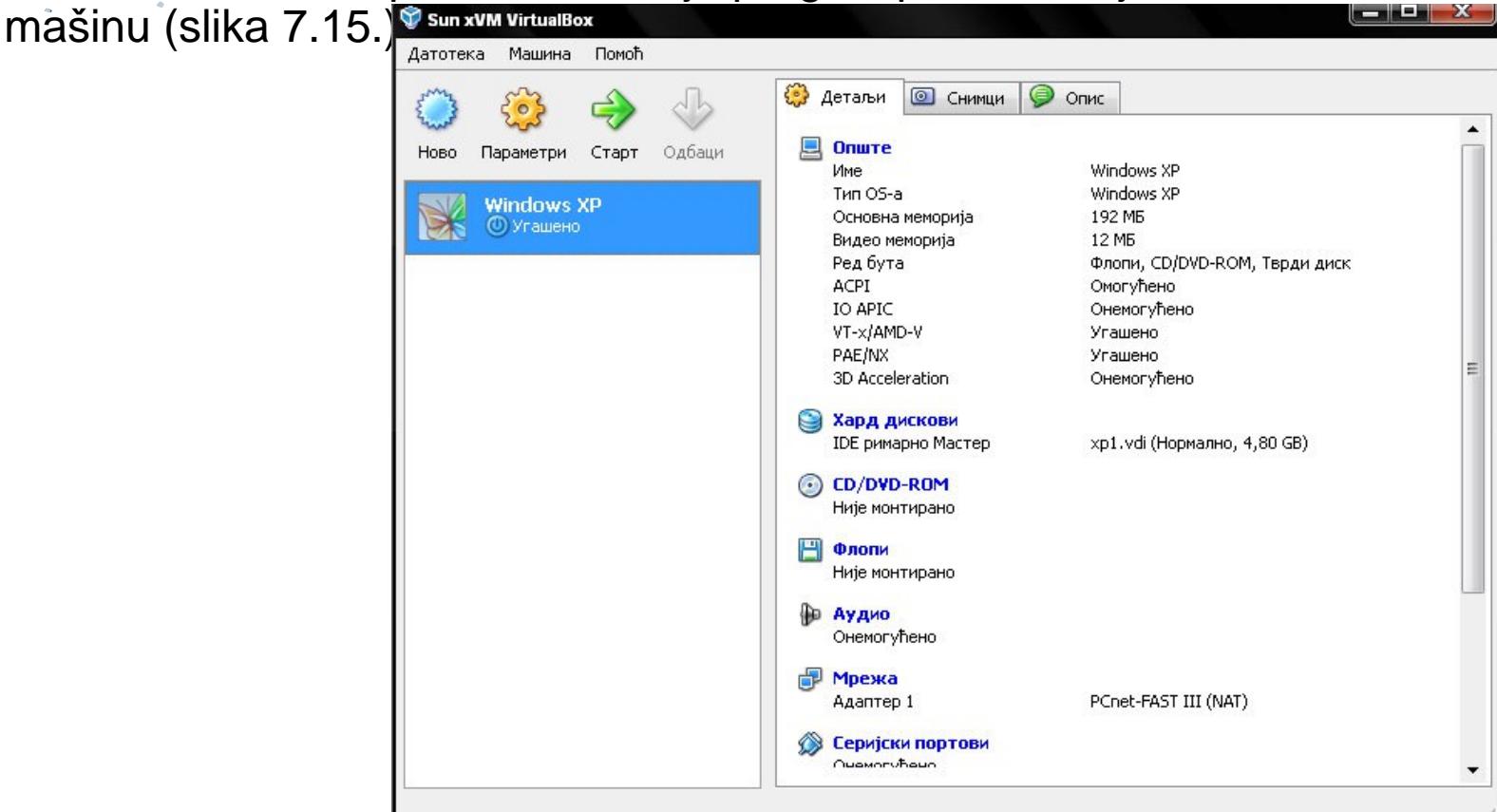

■ Slika 7.15. **Novonapravljena virtuelna mašina**

**OracleVB** Slide 24 of 35

**Izborom stavke "Opšte**" iz desnog panela za selektovanu virtuelnu mašinu pristupamo svim opcijama koje se mogu podesiti vezano za tu virtuelnu mašinu (slika 7.16.). U okviru novog dijalog prozora **možemo izvršiti sledeća** 

**podešavanja:**

- ✦ Opšta podešavanja
- ✦ Podešavanje hard diskova
- ✦ CD-DVD-ROM
- ✦ Floppy
- ✦ Audio
- ✦ Mreža
- ✦ Serijski portovi
- ✦ USB
- ✦ Deljene fascikle
- ✦ Udaljeni displej

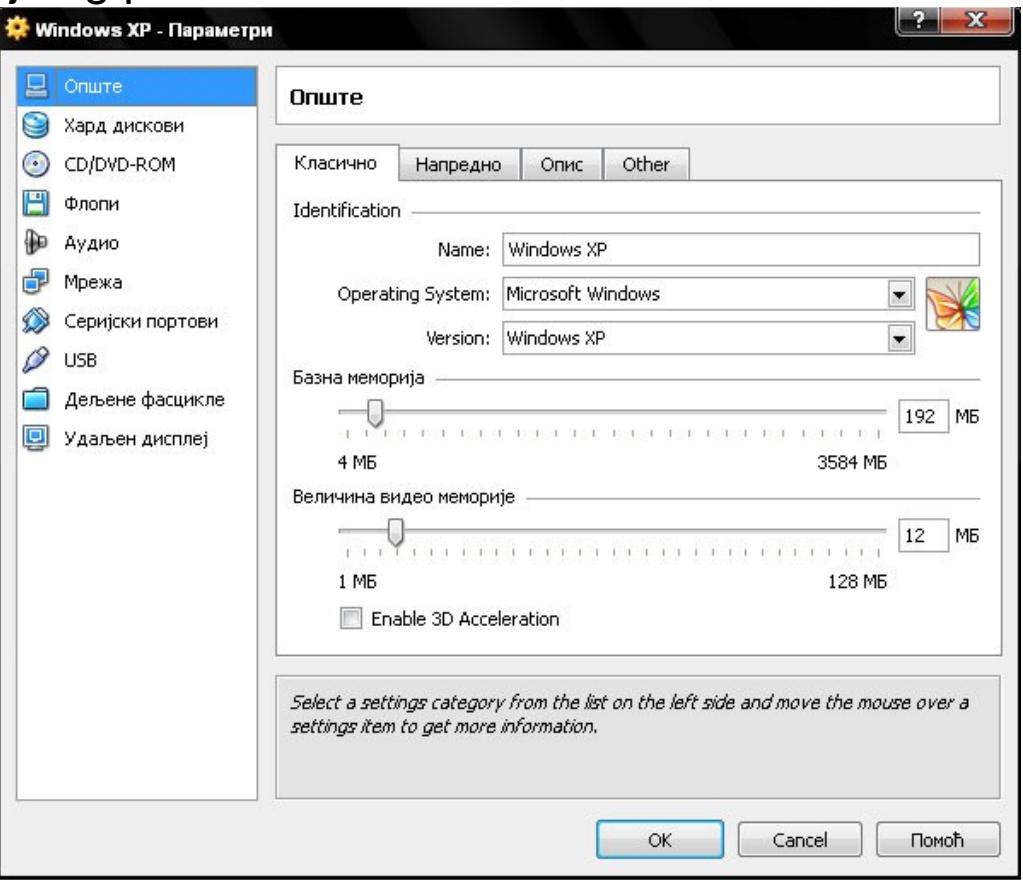

■ Slika 7.16. **Dijalog prozor za podešavanje parametara virtuelne mašine**

**OracleVB** Slide 25 of 35

■ **Podešavanje boot sekvence** prilikom podizanja operativnog sistema se može izvršiti odabirom kartice ,,Napredno'' u okviru prozora prikazanog na prethodnoj slici, čime se dobijaju opcije iz padajućeg menija kao na sledećoj slici.

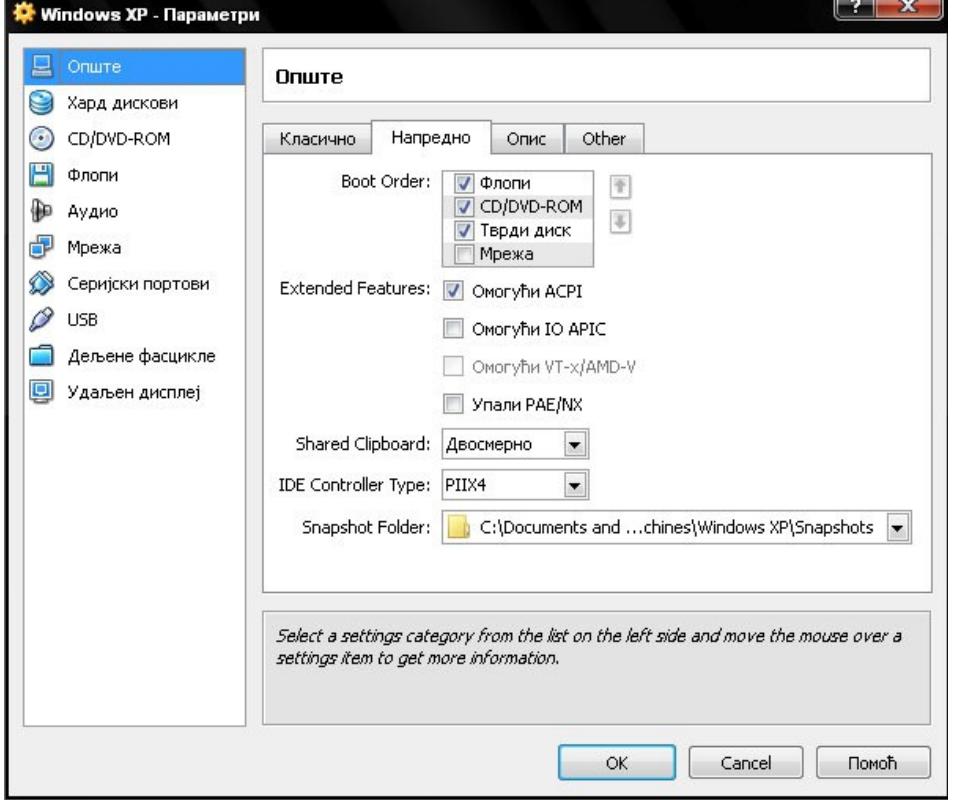

■ Slika 7.17. **Podešavanja boot sekvence prilikom podizanja virtuelnog operativnog sistema**

**OracleVB** Slide 26 of 35

**Podešavanja vezana za CD/DVD uređaj** su prikazana na slici 7.18. Ovde se može specificirati da li će virtuelna mašina koristiti fizički CD/DVD uređaj koji se nalazi u sklopu računara ili CD/DVD sliku koja se nalazi na fajl sistemu host

operativnog sistema.

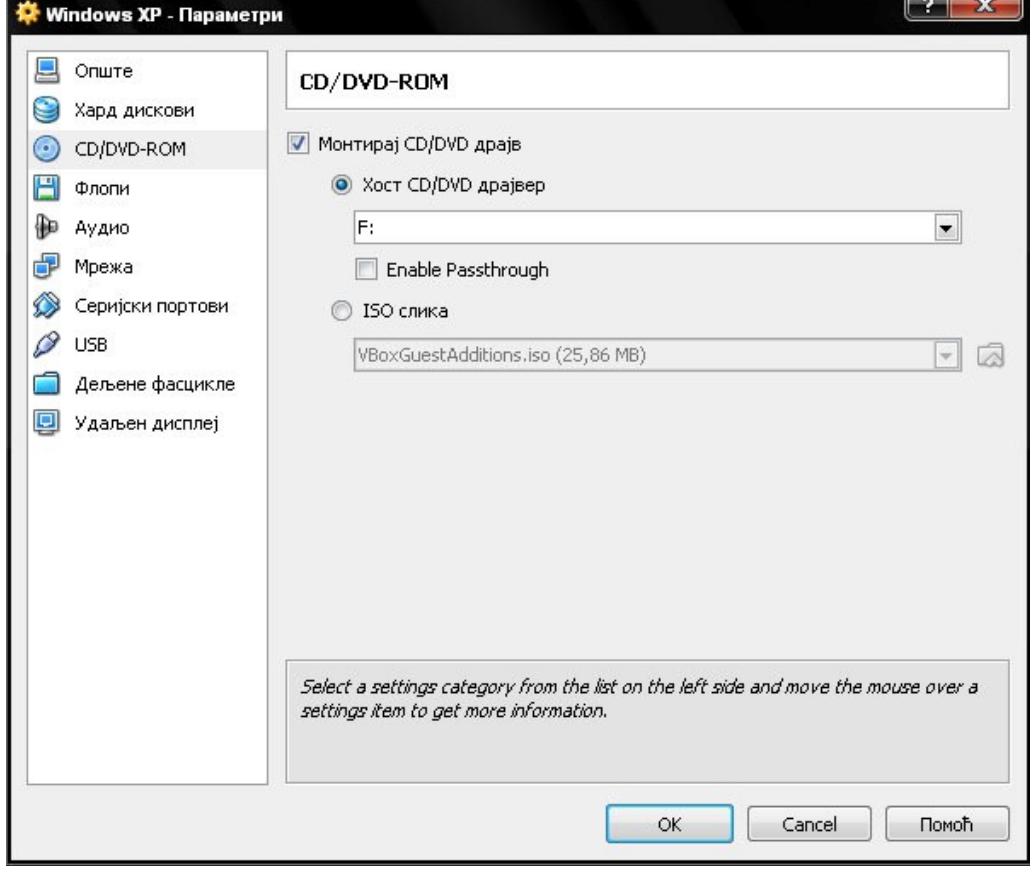

Slika 7.18. Izbor opcija za pristup CD/DVD uređaju

OracleVB Slide 27 of 35

- Podešavanja vezana za umrežavanje virtuelne mašine su prikazana na slici 7.19. gde se mogu vdeti sve opcije koje postoje po pitanju povezivanja na mržu. Naime, moguće je:
	- $\triangleq$  Povezati virtuelnu mašinu sa drugim virtuelnim mašinama, pri čemu se komunikacija obavlja u pozadini host operativnog sistema, izborom opcije ,,Interna mreža''. Ovde je neophodno navesti ime interne mreže. Povezivanje druge virtuelne mašine na definisanu internu mrežu bi izvršili selektovanjem već definisane interne mreže.
	- ◆ Povezati virtuelnu mašinu sa fizičkim interfejsom, pri čemu se koristi upravljački program na host operativnom sistemu, izborom opcije "Interfejs hosta'', gde je potrebno iz liste ispod izabrati interfejs koji želimo da koristimo.
	- ◆ Povezati virtuelnu mašinu sa eksternom mrežom, pri čemu se koristi NAT (engl. Network Address Translation) servis, **gde integrisani VirtualBox DHCP server** dodeljuje mrežnu adresu adapteru koji će se pojaviti u virtuelnoj mašini, odnosno u virtuelnom operativnom sistemu

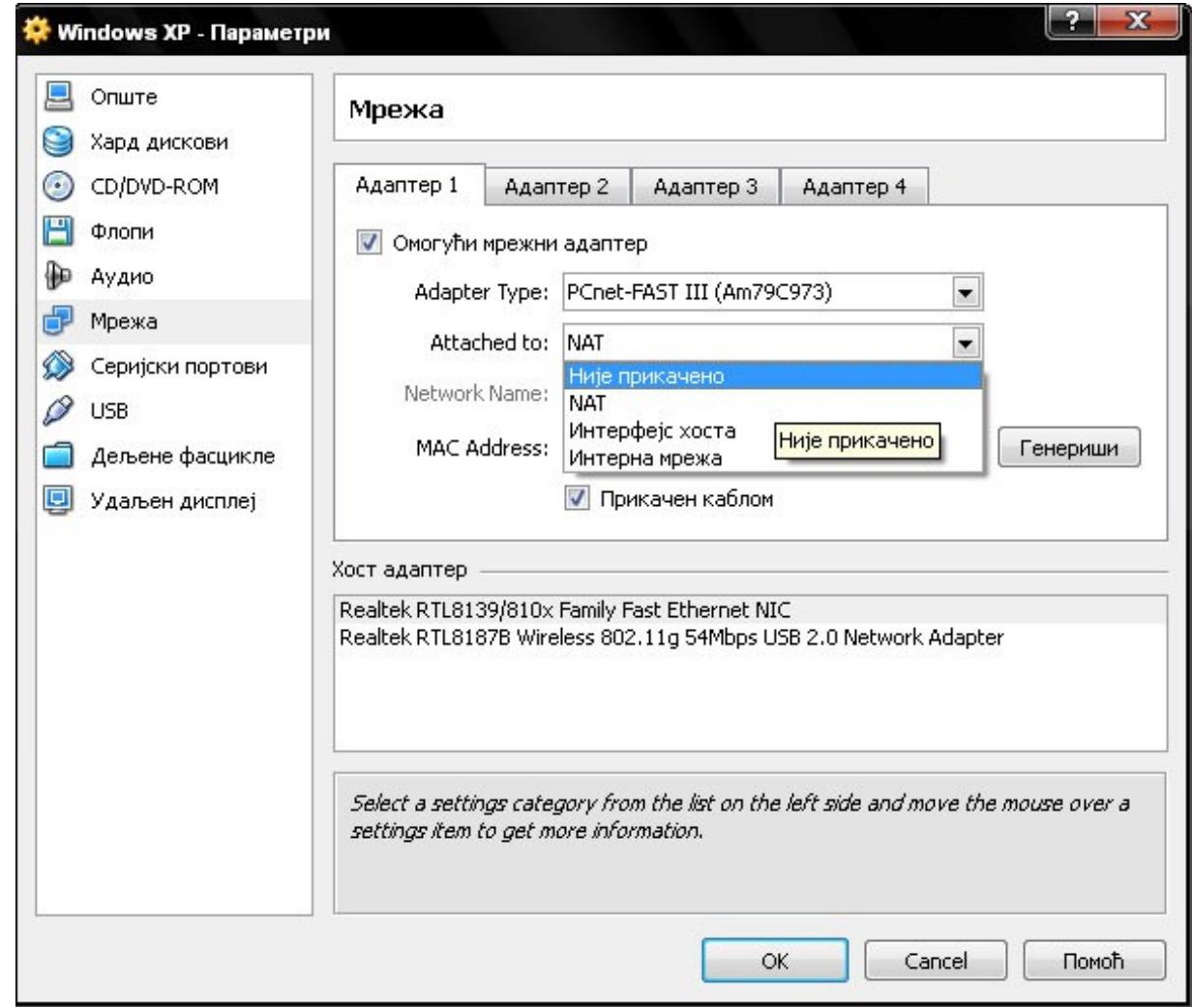

Slika 7.19. Opcije za umrežavanje virtuelne mašine

#### **OracleVB** Slide 29 of 35

 $\Delta\phi$  and  $\phi$  are  $\phi$  . We see that

# **7.3.10. Pokretanje virtuelne mašine**

- Po završetku podešavanja virtuelne mašine. virtuelna mašina se stratuje iz glavnog prozora duplim klikom na istu ili izborom opcije ,,Pokreni''. Primer pokrenute virtuelne mašine se može videti na sledećoj slici.
- Samo da napomenem da je ovde izostavljen korak instalacije operativnog sistema na virtuelnu mašinu.
- Proces instalacije je sličan instalaciji Windows XP operativnog sistema na računaru.
- Dakle,
	- ✦ prvo je neophodno specificirati u podešavanjima virtuelne mašine boot sekvencu (Npr. CD/DVD-ROM uređaj staviti na prvo mesto),
	- ✦ zatim gde se nalaze instalacioni fajlovi (CD/DVD-ROM podešavanja uređaj hosta ili slika CD/DVD-a),
	- ◆ i na kraju pokrenuti virtuelnu mašinu unutar koje će otpočeti instalacija operativnog sistema

# **7.3.10. Pokretanje virtuelne mašine**

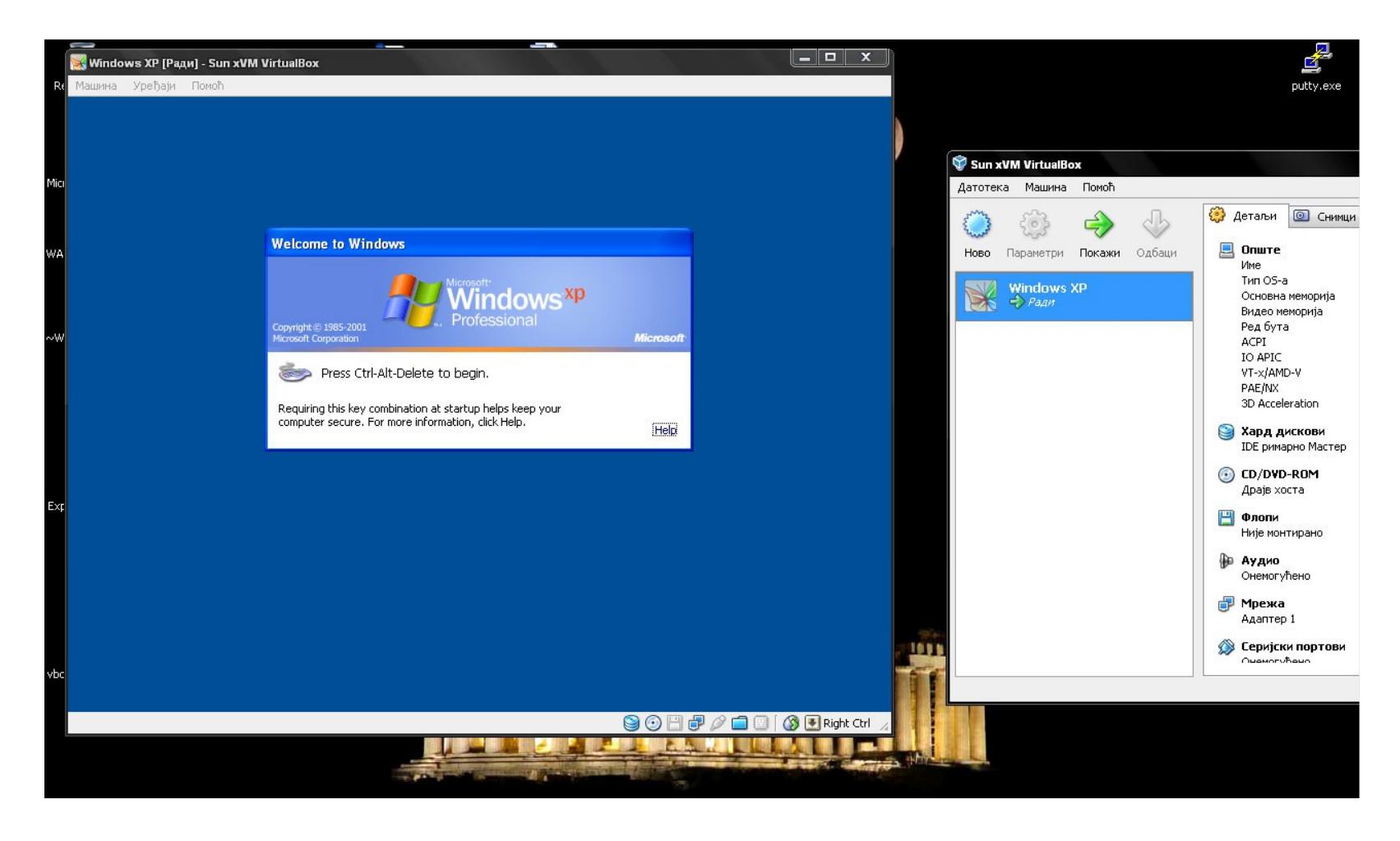

Slika 7.20. Primer pokrenute virtuelne mašine u kojoj je instaliran Windows XP operativni sistem

**OracleVB** Slide 31 of 35

- Kada korisnik klikne unutar prozora virtuelne mašine, ulaz tastature i kursor biće "uhvaćeni" unutar njenog prozora, a njihovo "oslobađanje" vrši se pritiskom na takozvani host taster koji je ispisan u donjem desnom uglu prozora, a koji je podrazumevano desni CTRL (može se redefinisati u podešavanjima VirtualBoxa). Ovaj taster u kombinaciji sa drugim tasterima omogućava operacije poput prebacivanja u režim punog ekrana (host + F), slanje signala Alt+Ctrl+Delete virtuelnoj mašini (host + Delete) i slično.
- Druga stvar koja se lako uočava nakon instaliranja operativnog sistema unutar **virtuelne mašine su loše grafičke performanse**. Baš kao što je posle instalacije sistema na fizički računar potrebno instalirati drajvere za grafičku karticu, isti slučaj važi i ovde. Drajveri se nalaze na ISO slici VBoxGuestAdditions.iso koju možete ručno montirati na virtuelni drajv, a možete izabrati i komandu Devices → Install Guest Additions.
- Nakon okončane procedure i restarta virtuelne mašine, **performanse grafičkog sistema biće značajno bolje**, a pritom će nestati i potreba da "oslobađate" kursor miša iz virtuelne mašine, jer će novi drajver za virtuelnog miša omogućiti tečan prelazak kursora iz mašine u fizički sistem.

#### **OracleVB** Slide 32 of 35

- Interesantan režim rada gostujućeg operativnog sistema je takozvani "seamless" mod.
- VirtualBox može da "sakrije" desktop gostujućeg sistema i ostavi samo aktivne prozore, pa oni izgledaju kao da su pokrenuti direktno na host računaru (Na sledećoj slici možete da primetite kako se istovremeno vide "raznorodni" prozori sa Windows-a 7 i XP-a, koji deluju kao da rade paralelno).

Upravo na ovaj način je izveden Windows XP mod koji se može instalirati na Windows 7, jer je Microsoft u svoj program Virtual PC implementirao "seamless" režim. Programi koji se pokreću u Windows XP modu putem tog dodatka se zapravo pokreću u "skrivenoj" virtuelnoj mašini, održavajući praktično stopostotnu kompatibilnost sa Windowsom XP (jer na njemu zapravo i rade, a ne na Windowsu 7 koji hostuje pomenutu virtuelnu mašinu).

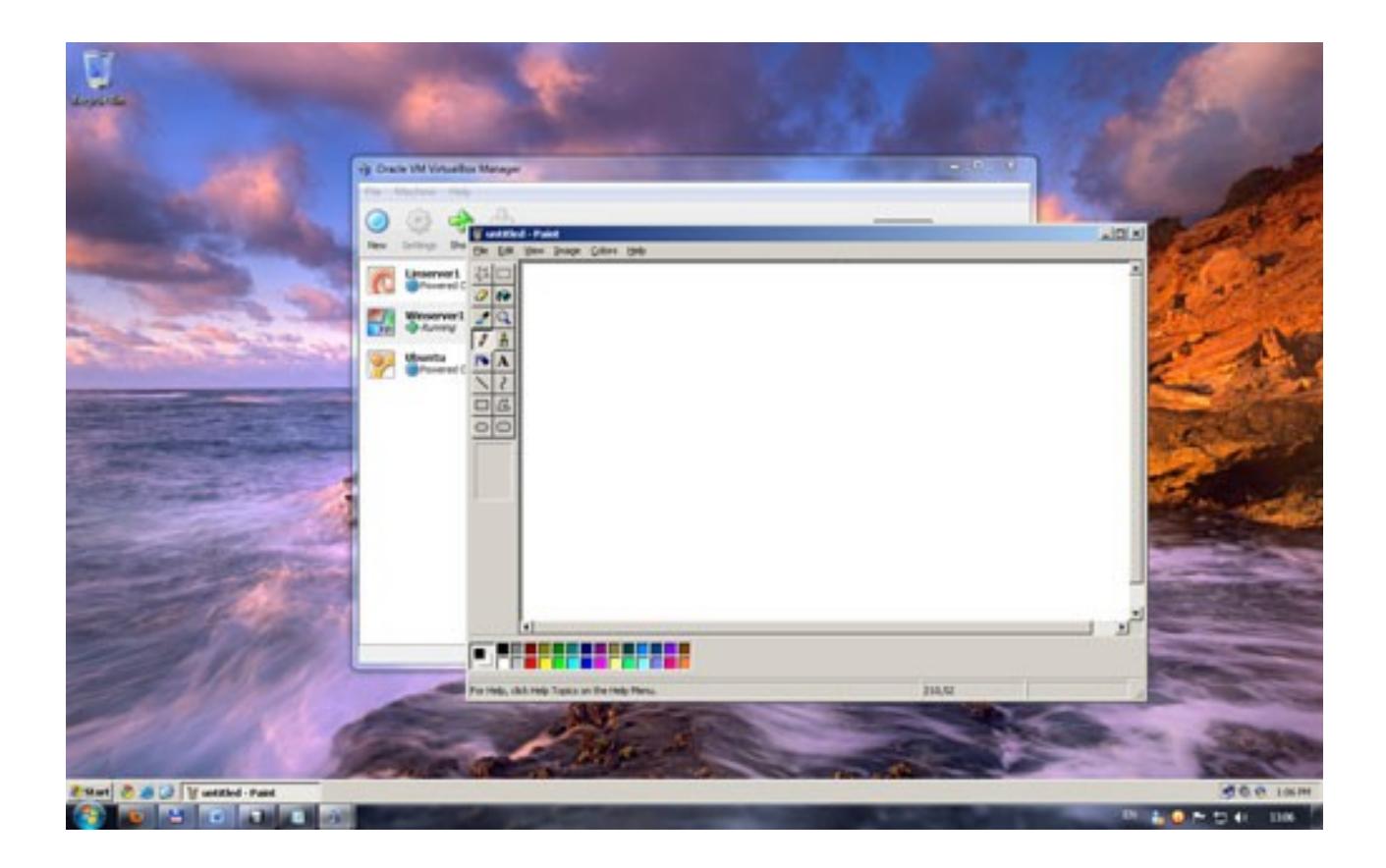

Slika 7.21. Pokretanje Windows XP moda u okviru Windows 7 operativnog sistema

**OracleVB** Slide 34 of 35

- Ovo bi bio "ubrzani kurs" korišćenja virtuelnih mašina na kućnom računaru uz pomoć programa VirualBox.
- Ako vas je tematika zaintrigirala, slede vam sati eksperimentisanja sa podešavanjem i pokretanjem virtuelnih mašina, iz kojih ćete zasigurno naučiti mnogo korisnih stvari.
- Primera radi, uočite šta se dešava ako virtuelnu mašinu nasilno ugasite na "krstić" u uglu prozora umesto da izaberete regularno isključivanje iz operativnog sistema (ili komandu "ACPI shutdown").
- Isprobajte kako funkcioniše komanda za hvatanje "snapshotova" virtuelne mašine, a ne propustite ni priliku da podignete nekoliko raznorodnih operativnih sistema u virtuelnoj mreži i isprobate kako se oni ponašaju u takvom okruženju.